# **GALE EBOOKS: CAMERON'S COLLECTION AND CAMERON'S CAMP FOR WELLNESS LIBRARIAN LOGIN TIPS**

CUSTOMIZE YOUR LIBRARY'S COLLECTIONS TO SUPPORT BULLYING PREVENTION MONTH

As a library administrator, use the **Gale eBooks Customization Portal** to group and highlight titles to support Bullying Prevention Month.

### **GET STARTED**

Login to create new categories, or view and edit existing.

- 1. On your *Gale eBooks* homepage, select **Librarian Login**.
- 2. Sign in with your Gale Admin User ID and Password. For assistance, contact Gale Technical Support at 1-800-877-4253.

## **CREATE CUSTOM COLLECTIONS**

Organize and promote *Cameron's Collection* and *Cameron's Camp for Wellness* titles related to bullying prevention.

- 1. Once logged in, click **New Collection**.
- 2. Enter a **Name** for your collection and an optional **Description** to appear on the **View All** page of the collection.
- 3. Click **Add Titles** and then search or browse through eBooks. Select desired titles and click **Done**.
- 4. Save your changes.

#### **EDIT YOUR COLLECTIONS**

After accessing the Customization Portal, drag and drop to rearrange the order of the **Browse Collections** menu.

Click a collection title to:

- Use the **Enabled** toggle to show or hide a custom or default collection.
- Drag and drop titles to change the order of eBooks within a collection.
- **• Add Titles** to a custom collection created by your library.
- Click the "**X**" button to remove an eBook from a custom collection.

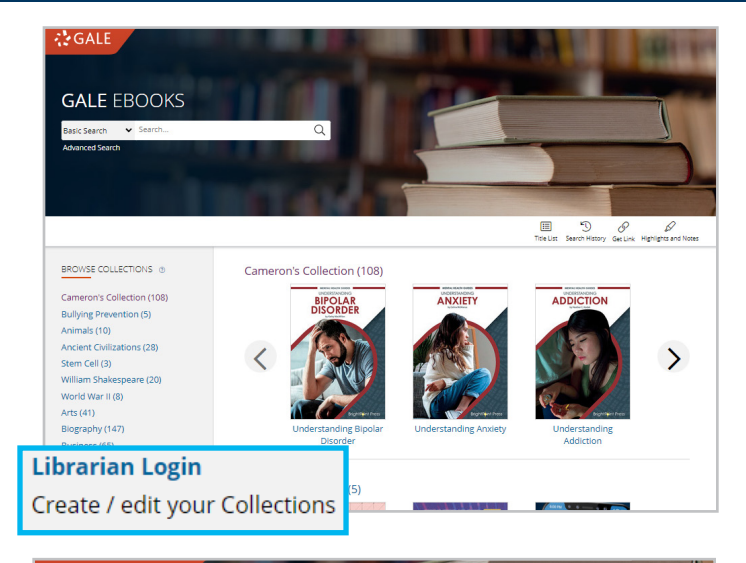

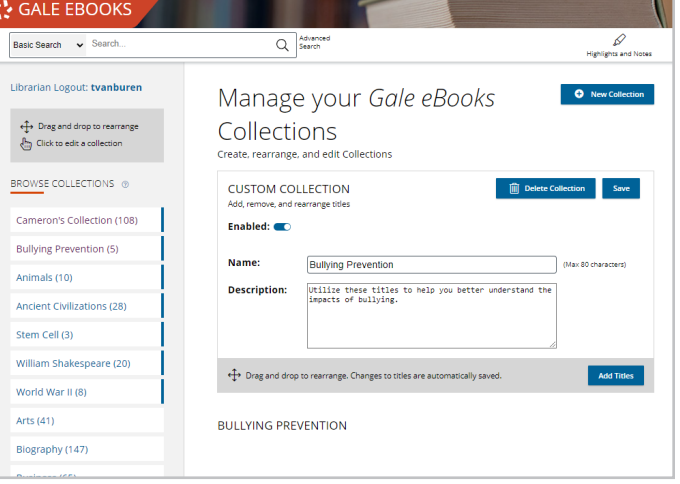

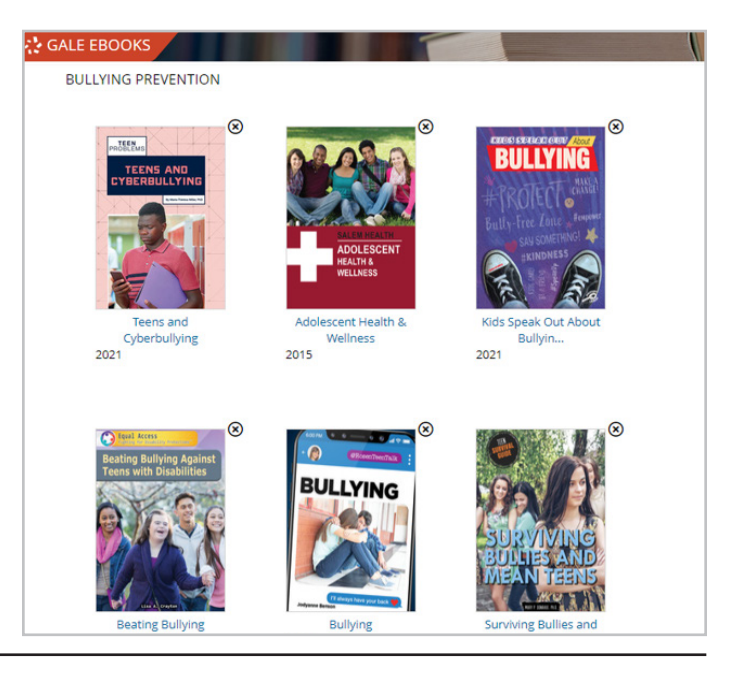

#### **Need more support?**

Find Tip Sheets, Tutorials and more on our support site: support.gale.com/training.

**ZZGALE**